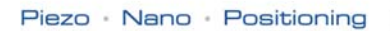

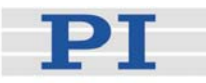

# <span id="page-0-1"></span>**MS 139E Software Manual MMCRun Mercury™ Operating Software**

Release: 2.0.0 Date: 2007-12-19

<span id="page-0-0"></span>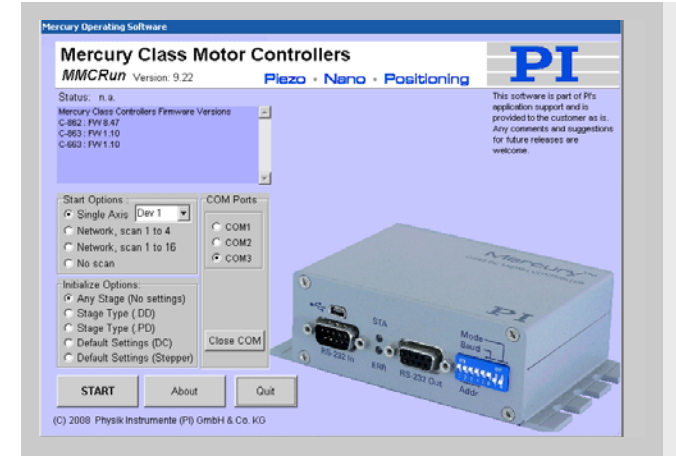

**This document describes software for use with the following product(s):** 

- C-862 Mercury™ Networkable Single-Axis DC-Motor Controller
- C-663 Mercury™ Step Networkable Single-Axis Stepper Motor **Controller**
- C-863 Mercury™ Networkable Single-Axis DC-Motor Controller

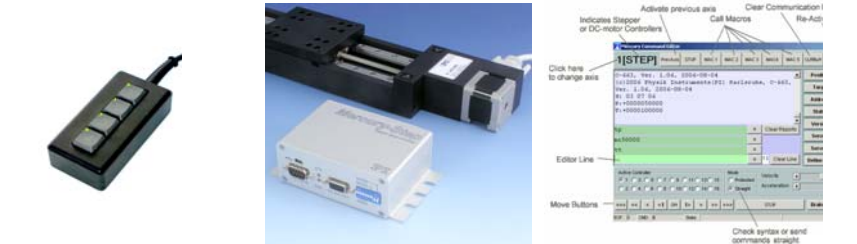

**© Physik Instrumente (PI) GmbH & Co. KG**  Auf der Römerstr. 1 ⋅ 76228 Karlsruhe, Germany Tel. +49 721 4846-0 ⋅ Fax: +49 721 4846-299<br>info@pi.ws ⋅ www.pi.ws

The following designations are protected company names or registered trademarks of third parties: Windows, LabView

Physik Instrumente (PI) GmbH & Co. KG is the owner of the following company names and trademarks:<br>Mercury™ Step, PI<sup>®</sup>

Copyright 1999–2007 by Physik Instrumente (PI) GmbH & Co. KG, Karlsruhe, Germany. The text, photographs and drawings in this manual enjoy copyright protection. With regard thereto, Physik Instrumente (PI) GmbH & Co. KG reserves all rights. Use of said text, photographs and drawings is permitted only in part and only upon citation of the source.

First printing [2007-12-19](#page-0-0)  Document Number [MS 139E,](#page-0-1) Release [2.0.0](#page-0-0)  MMCRun\_MS139E.doc

This manual has been provided for information only. Product specifications are subject to change without notice.

## About This Document

#### Users of This Manual

This manual is designed to help the reader to work with the MMCRun operating software .

This document is available as PDF file on the product CD which comes with the controller hardware and the PI Motion CD. Updated releases are available for download on www.pi.ws or by email: contact your Physik Instrumente Sales Engineer or write *[info@pi.ws](mailto:info@pi.ws?subject=Updated%20document)*.

#### **Related Documents**

For the Mercury™ Controller product family, the following documents are available from [www.pi.ws](http://www.pi.ws/) or from your PI Representative:

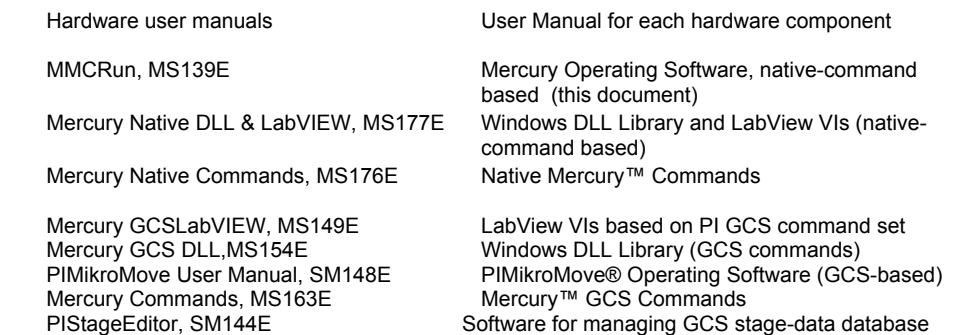

# **Contents**

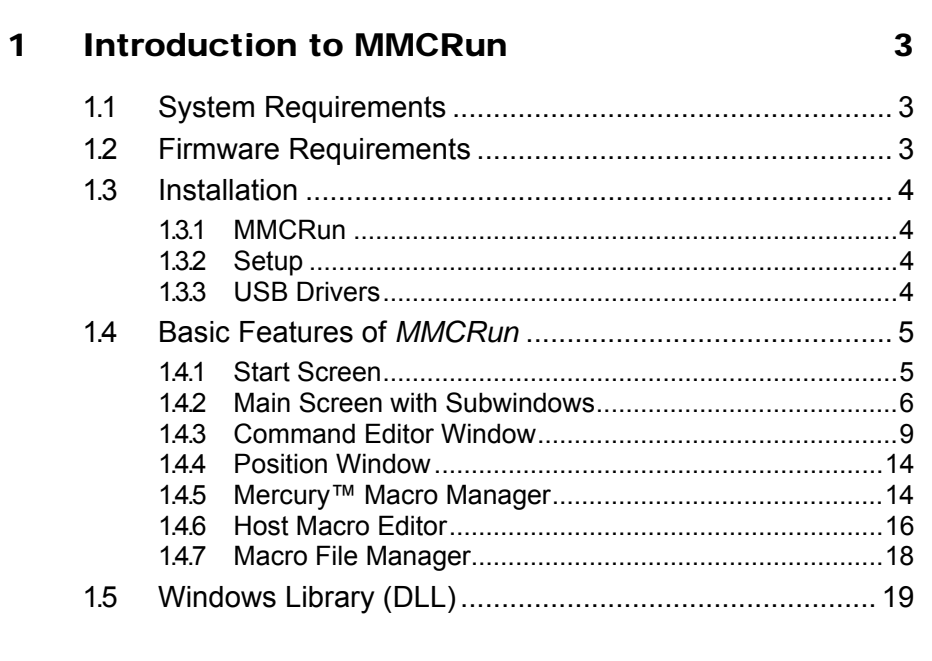

## 2 Command List

20

<span id="page-4-0"></span>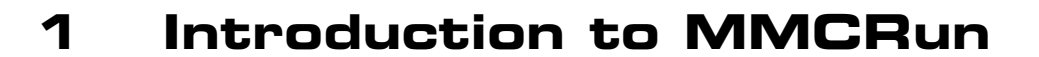

*MMCRun* is Windows operating software for C-862 and C-863 Mercury™ DC motor controllers, and C-663 Mercury™ Step controllers. The software works on all Windows platforms and allows operating these controller types alone or in any multiple-axis combination. *MMCRun* offers many features to handle Mercury™ controllers in a direct, convenient way, for command entry and for macro programming.

## **1.1 System Requirements**

*MMCRun* software runs on all PCs under Windows 95/98/2000/NT and XP. Up to 16 controllers can be networked off a single RS-232 or USB<sup>[\\*](#page-4-1)</sup> port on the host PC. In a multi-axis network, the controllers are daisy chained together in an RS-232 bus architecture.

## **1.2 Firmware Requirements**

This manual describes the *MMCRun* software version 9.22. For proper operation, the following combinations of firmware and *MMCRun* versions should be installed:

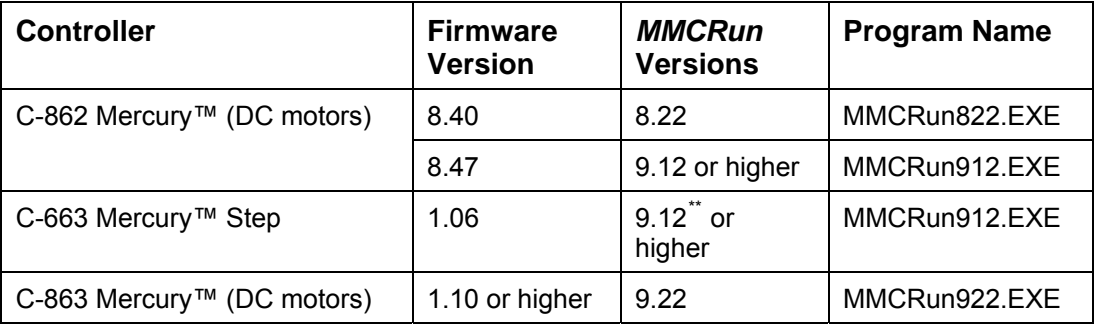

<span id="page-4-2"></span><span id="page-4-1"></span> \* USB control requires at least one C-863 or C-663 controller. If the host's RS-232 port is used to drive the bus, the current-sourcing capability of its output stages could limit the number of networkable devices to as few as 6. Because under Windows NT third party drivers are required to activate any host-PC USB ports, PI does not support use of the USB interface under that operating system.

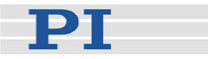

## <span id="page-5-0"></span>**1.3 Installation**

## **1.3.1 MMCRun**

A formal installation procedure for the *MMCRun* software is not required. Just copy the executable file into your working directory on your drive.

## **1.3.2 Setup**

If you use the Setup procedure on the controller product CD (if any) *MMcRun* will be installed by it.

## **1.3.3 USB Drivers**

If one of your controllers has a USB interface and you wish to use it, then you must install the USB drivers provided on the CD that came with the controller. Note that because Windows NT requires 3rd party support for the USB hardware on the host PC, PI does not actively support the USB interface under that OS.

**CAUTION**<br>
Never connect the RS-232-IN and USB connectors of the same controller to a PC at the same time, as damage may result.

Install the drivers by connecting the controller to the host with the included USB cable (make sure no RS-232 cable is connected to the host), powering it up, and following the instructions that appear when the new hardware is discovered. Choose to select the drivers from a list, and enter the name of their directory on the CD (e.g. D:\Drivers\ ) when asked for a location to search.

## **NOTE**

The USB drivers will make the USB interface appear to *MMCRun* as a new COM port. That port will be present only when the controller is connected via USB and powered-up.

With current firmware, it may be necessary to power-cycle the controller while the host PC is on to establish communication with it.

To use the USB interface, simply select the "new" COM port on the opening screen when you start *MMCRun.* The baud rate setting is still relevant and must agree with that set at all controllers, even if there is only one. Typically DIP

<span id="page-6-0"></span>switches are used for the controller-side setting,,with factory default of 9600; see the controller User Manuals for details.

## **1.4 Basic Features of MMCRun**

## **1.4.1 Start Screen**

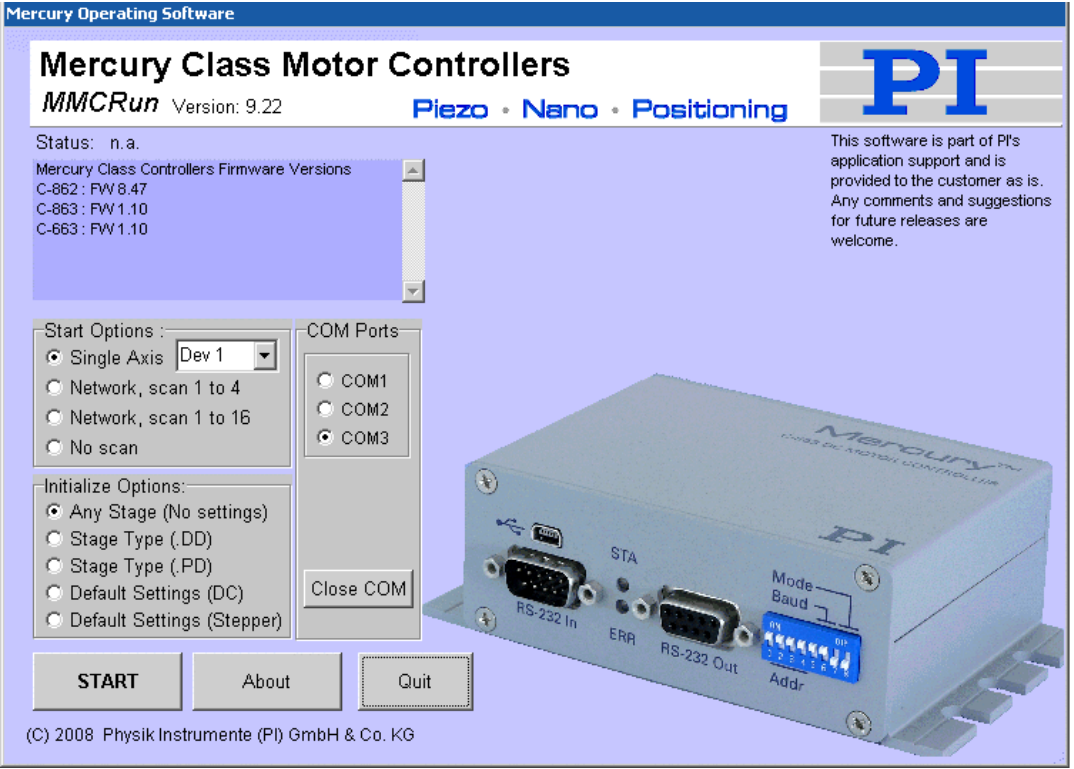

The *MMCRun* software supports up to 16 Mercury™ controllers in a network. Any combination of Mercury™ and Mercury™ Step controllers can be networked. If only one unit is connected, select *Single Axis* and specify the Device Number.

## **NOTE**

The device numbers run from 1 to 16. Mercury™ class controllers typically use DIP switches for the address settings, and these settings begin with a (negative-logic) binary 0 for Device 1. See the controller User Manual for complete description.

If multiple Mercury™ controllers are networked, select either *Network, scan 1 to 4* (if all device numbers are smaller or equal to 4) or *Network, scan 1 to 16* (if any Mercury™ is set to a device number larger than 4).

<span id="page-7-0"></span>If you know that each Mercury™ controller is properly configured for the motor drive connected, then choose the *Any stage* initialize option. In this case, no macros will be overridden and no address selection code or parameter changes will be sent to any controller. If you are using the Mercury™ controller the first time and you have mechanics of a special type, choose the corresponding *Initialize* option (in the current program version, the specified initialization settings are applied to the controller with the highest address only).

Move to the main screen with the *START* button.

**CAUTION**<br>
With stepper-motor stages, commanding a velocity above the maximum possible for the stage will cause the motor to stall.

Because stepper motors do not have position encoders, the position counter will continue to increment. The controller's motor position may not correspond with the actual motor position and this might endanger your application.

The maximum velocity depends on various influences, operating voltage, current phase current setting and mechanical load. Datasheet values are for orientation only and may not work in all applications.

Check out the maximum possible velocity for your individual application!

## **1.4.2 Main Screen with Subwindows**

The main screen has a large pane which is a sort of desktop on which other program windows can be placed, as well as many buttons to perform specific functions.

To return to the start screen click CLOSE on the main screen.

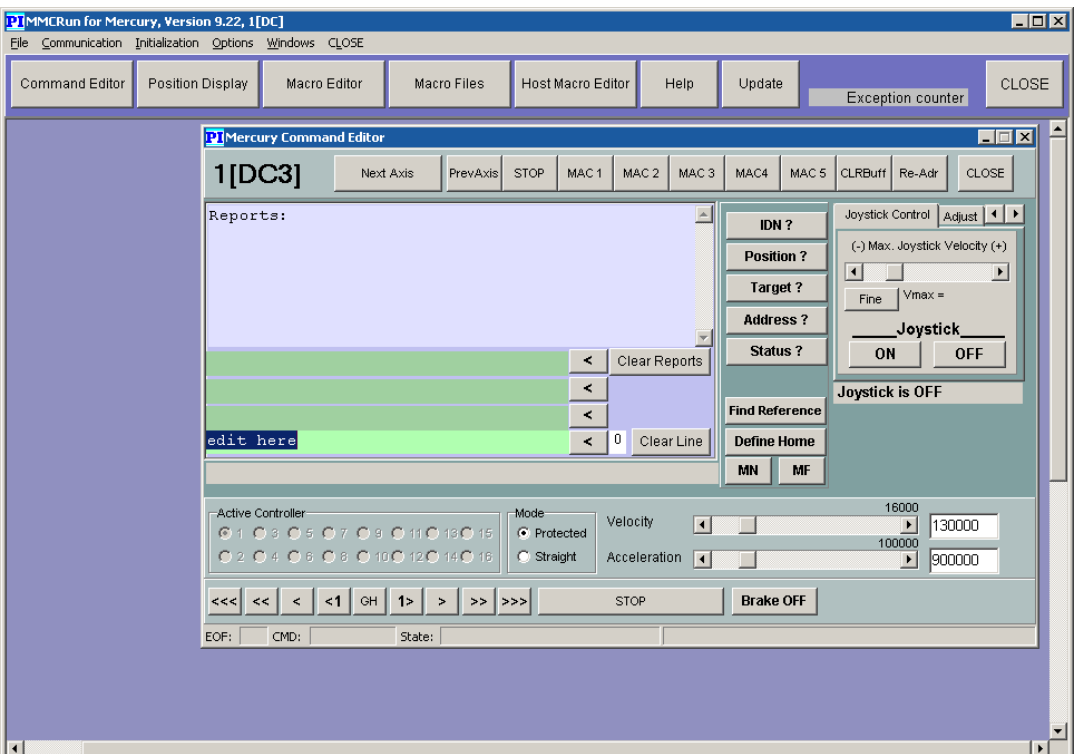

*Fig. 1: Main screen with Command Editor as it appears upon entry; scrollbars indicate present of unseen surface* 

update

The main screen opens with the *Command Editor* window open. To display other windows, click on the corresponding toolbar button at the top of the main screen (*Position,Display, Macro Editor, Macro Files,*...).

## **NOTE**

If when you attempt to display a new window, a vertical scroll bar appears at the right of the main window instead; using it is one way to bring the desired window into view. Clicking the toolbar button is usually more convenient.

#### Buttons at the Top of the Main Window

The toolbar buttons just below the menu bar have the functions described below. Most of them open a corresponding subwindow.

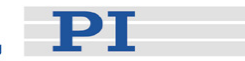

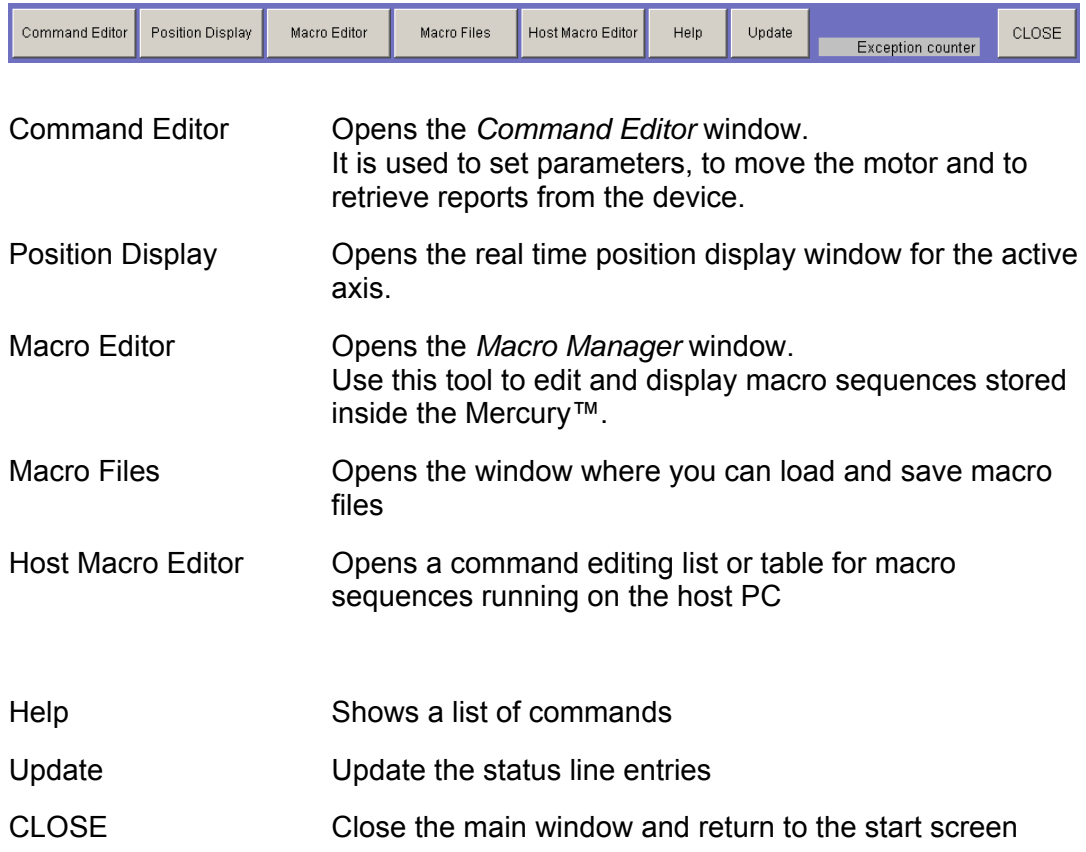

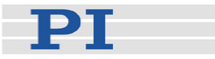

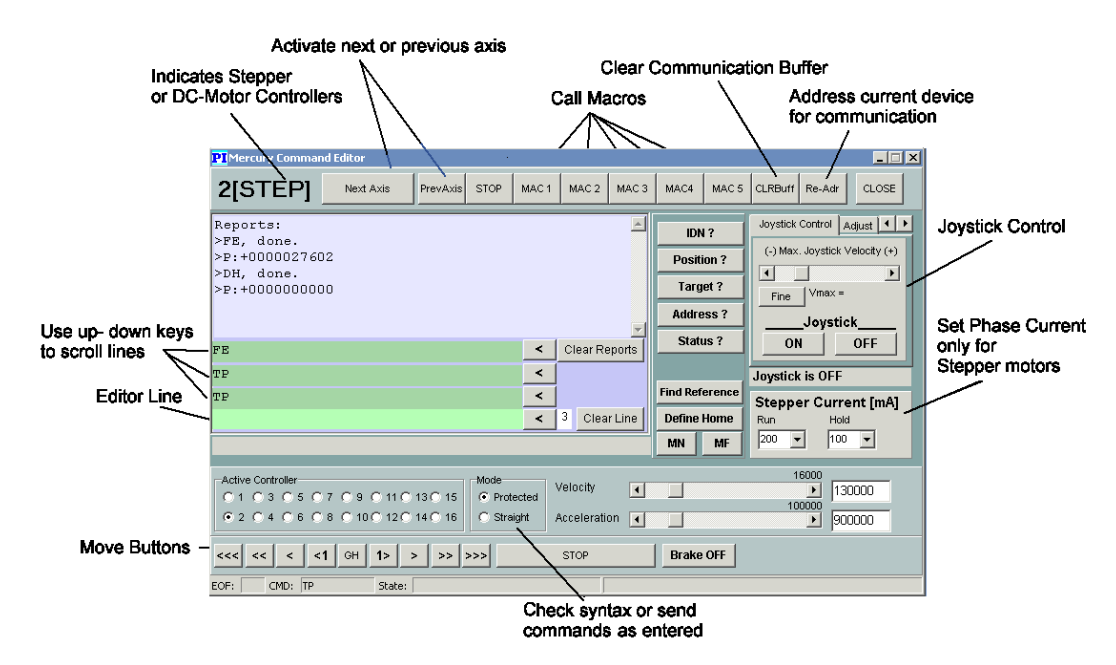

## <span id="page-10-0"></span>**1.4.3 Command Editor Window**

*Fig. 2: Main screen controls: with stepper motor controllers, be sure velocity is set below stage maximum; if "Command unknown" appears, set mode to "straight" instead of "protected"* 

#### Buttons at Top:

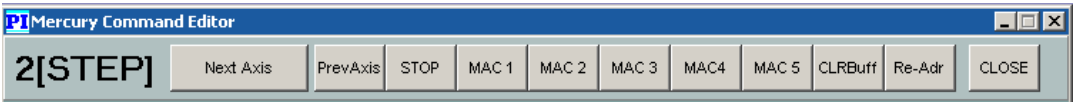

- NextAxis Switches to device with next higher address
- PrevAxis Switches to previously-active device
- STOP Immediate motor stop
- MAC *n* Execute macro *n*
- CRLBuff Clears the communication buffer
- Re-Adr Send the *address-selection code* of the currently selected controller to re-address it. If power to the device was temporarily disconnected or you have connected a different stage, the device may have gone into the *deselected* state. Use this button to activate it again.
- Close Close *Command Editor* Window

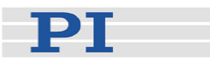

## Query Buttons

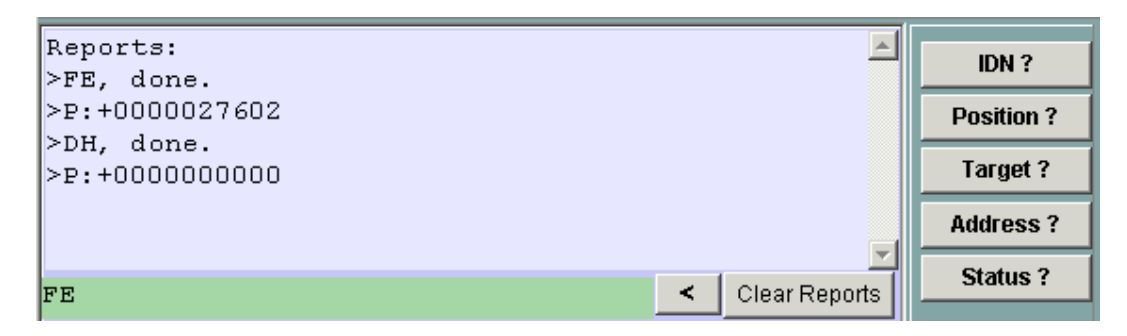

*Fig. 3: Query buttons and Report pane with some query responses*

The response to the queries will appear in the report pane at the left as the report from the corresponding command.

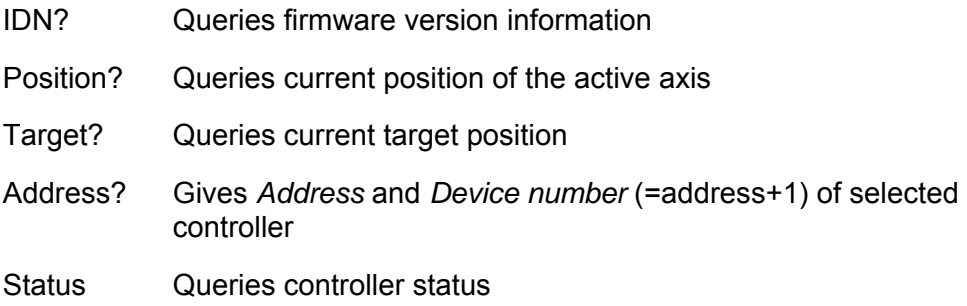

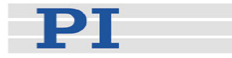

## Joystick & Stepper

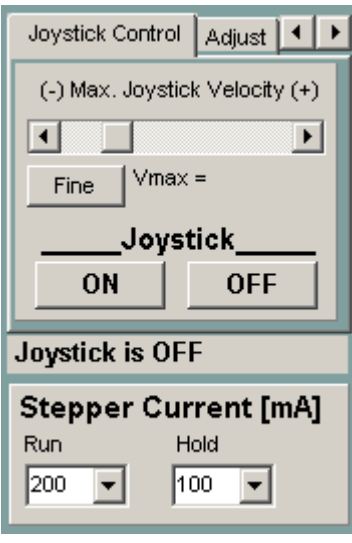

The joystick section refers to the one connected joystick axis. When activated (ON), the joystick position in that axis will determine the motor axis velocity. The joystick maximum velocity is set here. On the *Adjust* tab card it is possible to calibrate the joystick (calibrate before activation!)

With stepper motor controllers (C-663) the stepper current settings are shown and adjustable (note that the hold current is flowing whenever the controller is powered up and the motor connected).

Joystick Max. Velocity If the joystick is connected and set to ON, this slide-bar can be used to set the maximum joystick velocity. Commanding too high a velocity with a stepper motor (Mercury™ Step controller) will cause the motor to stall, and invalidate the position counter.

Adjust Clicking this button is the way to bring the Adjust tab card to the fore: it displays information facilitating adjustment of the joystick neutral position.

Joystick ON/OFF Enables/disables joystick control. If the joystick is not in the neutral position, or not properly calibrated, it may not be recognized; if that occurs, press the *Adjust* button and calibrate the joystick.

> As long as the joystick control is ON, move commands from the *Editor* line or *Move* buttons are not accepted.

Stepper Current Set the value to use for the stepper motor current while moving.

Stepper Current *Hold* Set the value to use for the stepper motor current while not moving. This level is applied beginning a fixed time (default 0.7 s, see HT command) after the end of a move.

*Work*

### Adjust Tab Card

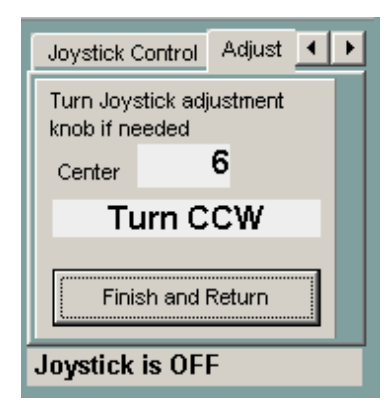

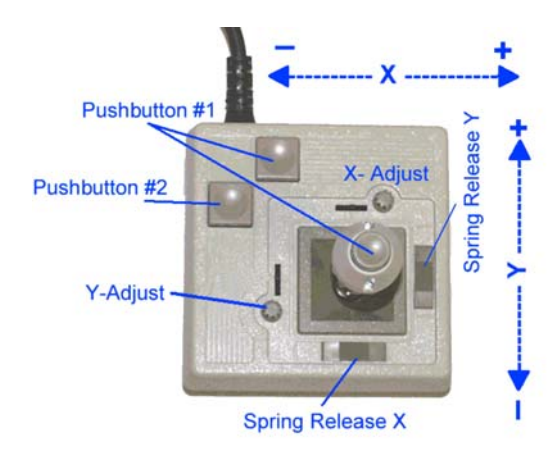

Turn CCW—OK—Turn CW Turn the corresponding Adjust knob on the joystick in the indicated direction until the *Center* number is close to zero and the status field indicates *OK*.

Finish and Return Leaves the *Adjust* tab card

## **NOTE**

The joystick is connected directly to the controller(s), not to the host PC. If a 2-axis joystick is plugged into one controller, only the X-axis and both #1 buttons are active.

If a Y-cable is used, joystick power is taken from the X-axis branch, so it must be connected to a powered-up controller.

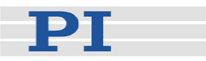

## Bottom Row

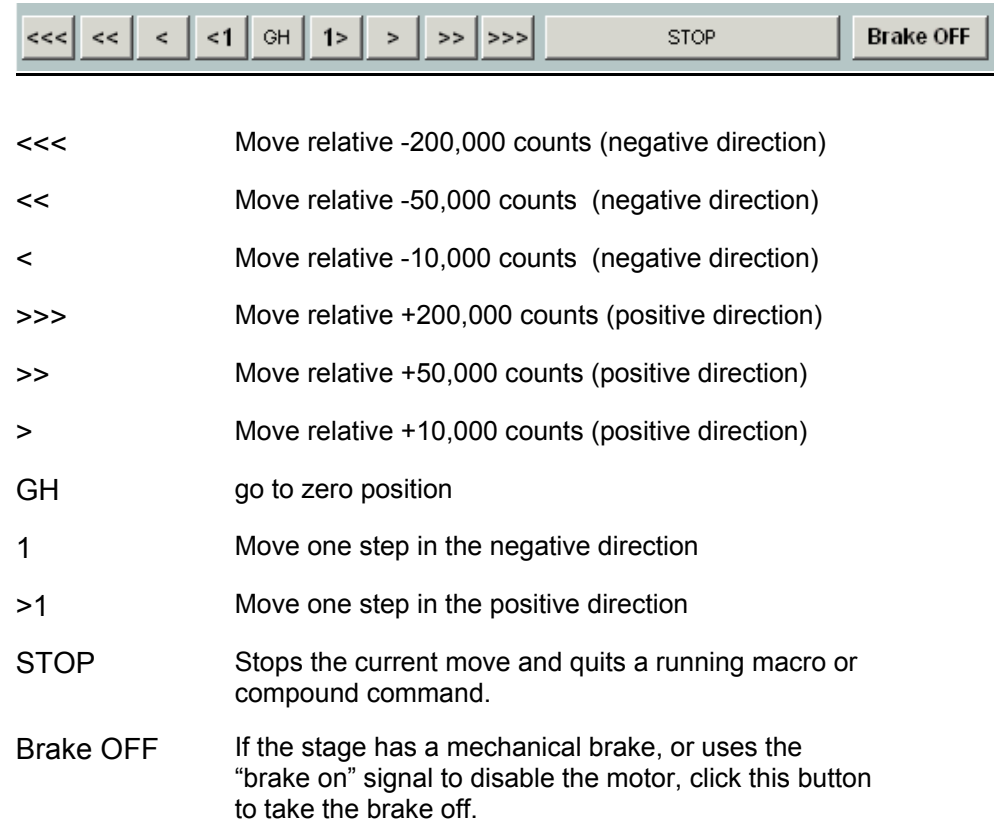

## Command and Report Panes

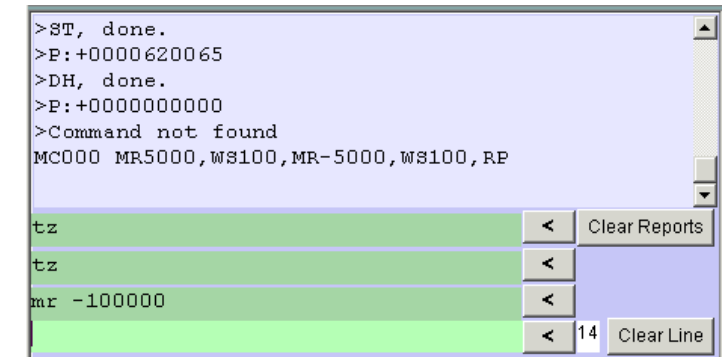

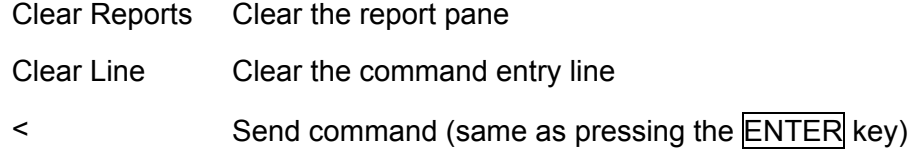

Note: some commands are only recognized in *Straight* mode.

## <span id="page-15-0"></span>**1.4.4 Position Window**

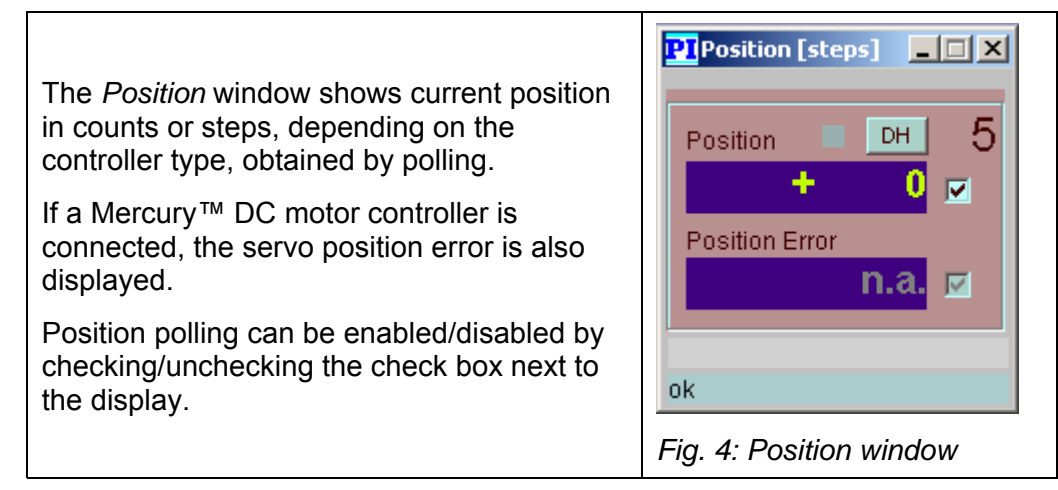

## **1.4.5 Mercury™ Macro Editor**

The Macro Editor allows display and editing of macro command sequences stored in the controller.

The list in the window is initially blank. Clicking *Read List* reads any macros stored in the controller into the list.

Place the focus on a macro to edit by clicking the corresponding row, then press the  $F2$  key to activate the edit mode. After changes are made, press  $ENTER$  to send the command line to the controller

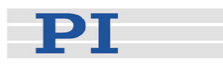

|                                                     | <b>PI</b> Macro List of Device #1<br>$ \Box$ $\times$                                        |  |
|-----------------------------------------------------|----------------------------------------------------------------------------------------------|--|
|                                                     | <b>CLOSE</b><br><b>CLR List</b><br>Execute<br><b>STOP</b><br>Next Unit<br>Store<br>Read List |  |
| Autostart Macro:<br>Delete Autostart Macro<br>Store |                                                                                              |  |
|                                                     |                                                                                              |  |
| EM <sub>5</sub>                                     |                                                                                              |  |
| <b>Press F2 to edit</b><br>Delete Selected Macro    |                                                                                              |  |
|                                                     | List of internal Macro Commands                                                              |  |
| $\mathbf{1}$                                        | BF, MR-88888888, WS100, MR50000                                                              |  |
| $\overline{c}$                                      | MR100000, WS100, MR-100000                                                                   |  |
| 3                                                   | MR5000                                                                                       |  |
| $\overline{4}$                                      | <b>MR5000</b>                                                                                |  |
| 5                                                   | EM11, EM6                                                                                    |  |
| 6                                                   | EM12, EM13, EM14, EM15, EM16, RP                                                             |  |
| 7                                                   |                                                                                              |  |
| 8                                                   |                                                                                              |  |
| 9                                                   | DP120, DI5, DD200                                                                            |  |
| 10                                                  | SV18000, SA1200000, MR-500000, WA10, WS100, WS100, MR8000, WS100, DH                         |  |
| 11                                                  | SV22000, MR-500000, WS100, DH, MR8000, WS100, DH, SV60000                                    |  |
| 12                                                  | MR30000, WS10, MR-10000, WS10, RP3, GH, WS100                                                |  |
| 13                                                  | MR25000, WS10, MR-8000, WS250, RP3, GH, WS100                                                |  |
| 14                                                  | SA50000, MA90000, WS100, GH, WA100, SA1200000                                                |  |
| שהוטוים המותח הוצאת ההתאמו                          |                                                                                              |  |

*Fig. 5: Macro Manager window with focus on Macro #3* 

## Buttons on the Macro Window

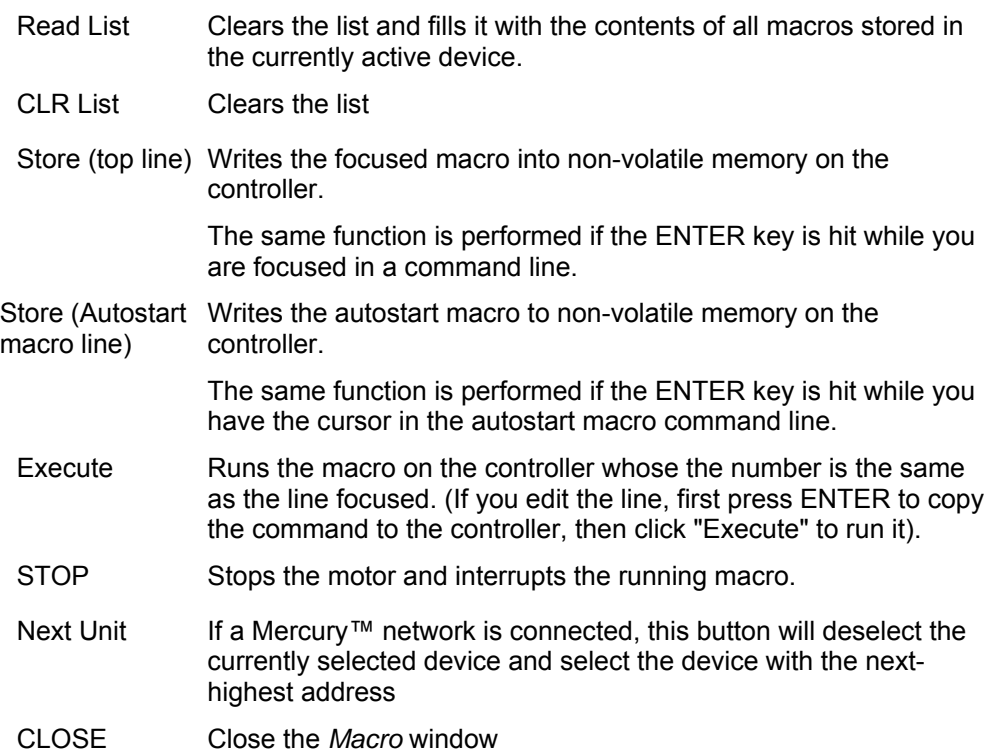

<span id="page-17-0"></span>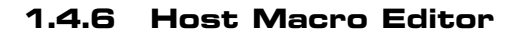

The *Host Macro Editor* allows creation and management sequences of commands that are stored in the host computer as ASCII data files (rather than in the controller itself).

Each macro file can contain up to 4 individual macro sequences that can call each other or can be used individually.

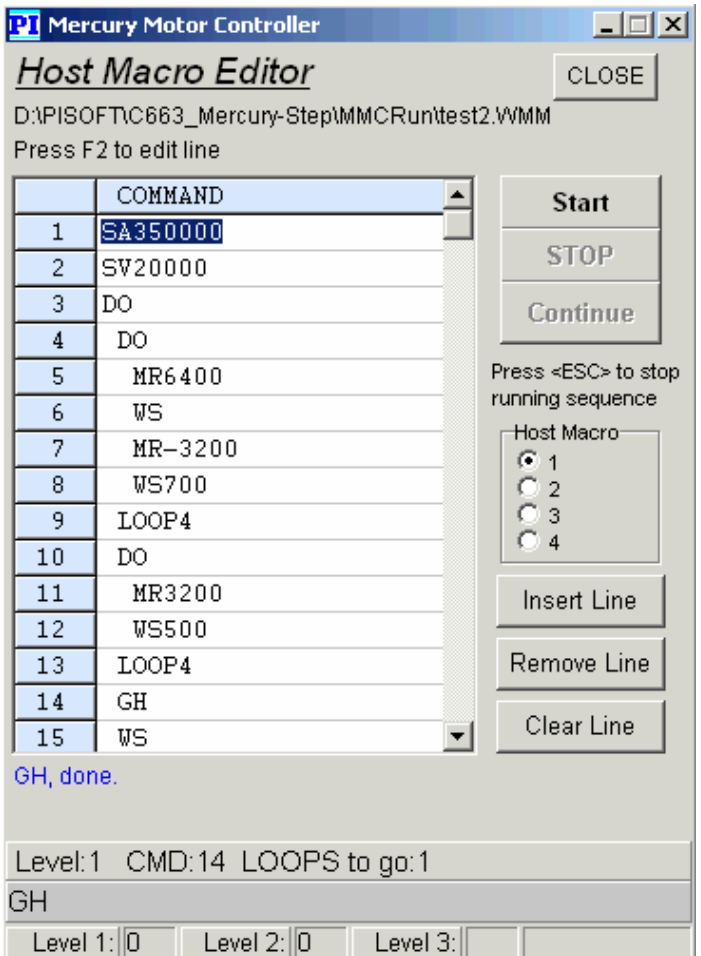

*Fig. 6: Host Macro Editor window* 

The *Host Macro Editor* also makes it possible to sequence commands to different controllers on a network. In this way, the motion of one axis can be coordinated with that of another. The following commands are of special interest for building programmable loops and coordinating motion.

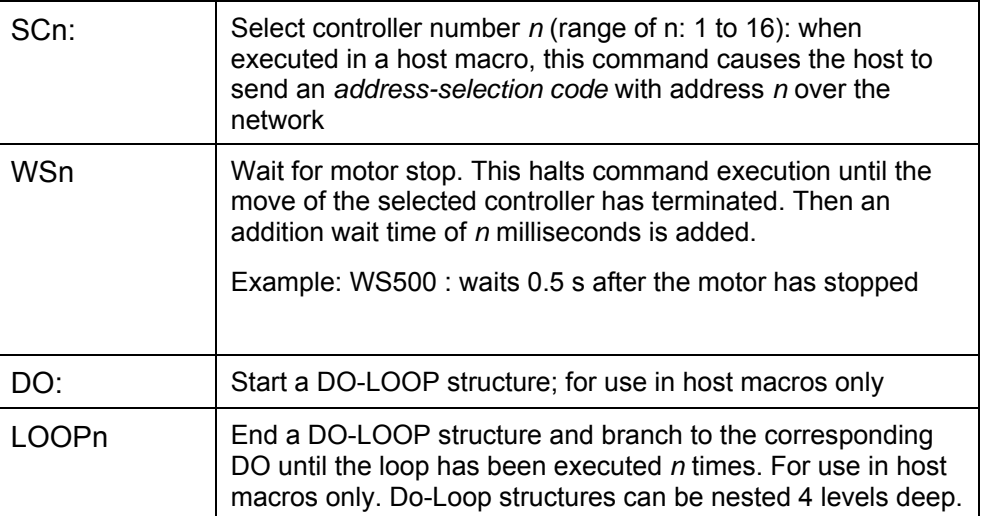

## <span id="page-19-0"></span>**1.4.7 Macro File Manager**

The Mercury™ File Manager can be used to manage the macros stored on the controller itself. With it, the controller macros can be downloaded, uploaded and copied to and from the host PC. On the host, the macro sequences are stored in ASCII files, so any text editor can be used to edit them.

| <b>PIMercury File Manager</b>                                                                                                    | $\blacksquare$ $\blacksquare$ $\times$ |
|----------------------------------------------------------------------------------------------------|----------------------------------------|
| Open File<br>File: X:\ECo\MMCRun\test1.MMF                                                                                                    | CLOSE                                  |
| [MC16] XN1, MA0<br>[MC17] XN2, MA10000<br>[MC18] XN3, MA20000<br>[MC19] XN4, MA30000<br>IMC311TB,TP,SC0,RP                                                                                                    |                                        |
| Mercury Selection:<br>Copy Options-<br>C.9<br>$(6)$ 1<br>C <sub>5</sub><br>$\bullet$ clear & copy<br>Copy to Mercury ><br>C <sub>6</sub><br>$\overline{2}$<br>$C$ 10<br>overwrite<br>$\overline{3}$<br>C <sub>7</sub><br>$Q$ 11<br>C.8<br>$C$ 12<br>C <sub>4</sub><br>Mercury Macro List | $C$ 13<br>$C$ 14<br>$C$ 15<br>$C$ 16   |
| [MACZERO] MR40000<br>[MC01] DP220,DI30,DD50,SV30000,SA250000<br>IMC021 MR2222<br>IMC031 MR33333<br>[MC04] DP250,DI70,DD20,SV100000,SA400000<br>[MC10] MR6000,WS100,MR-6000,WS6000,EM11<br>[MC11] MR-6000,WS100,MR6000,WS6000,EM10<br>IMC12I MA210000.WS1000.MA-210000.WS1000.RP          |                                        |
| Stop Data Transfer<br>Read Mercury<br>Save as                                                                                                    | Verify<br>п                            |
|                                                                                                    |                                        |

*Fig. 7: Macro file manager window* 

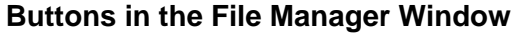

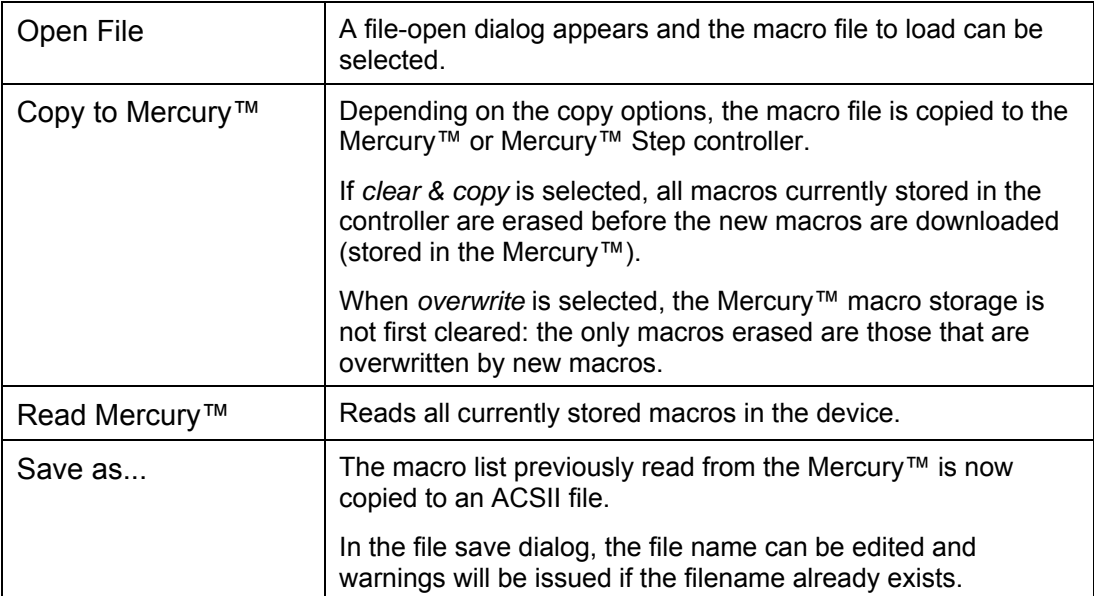

РТ

<span id="page-20-0"></span>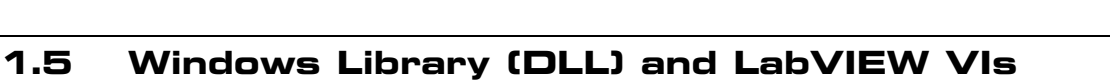

Mercury™ and Mercury™ Step controllers come with a common native-commandbased Windows™ DLL library (MMC.DLL) that can be used with all 32-bit Windows development systems.

A LabVIEW driver set based on the native-DLL is also available.

For further information see the MMC DLL and LabView manual, document MS177, available as PDF on the product CD of the controller and on [www.pi.ws](http://www.pi.ws/).

PI

# <span id="page-21-0"></span>**2 Native Command List**

For detailed command descriptions see the Mercury™ Native Commands Manual.

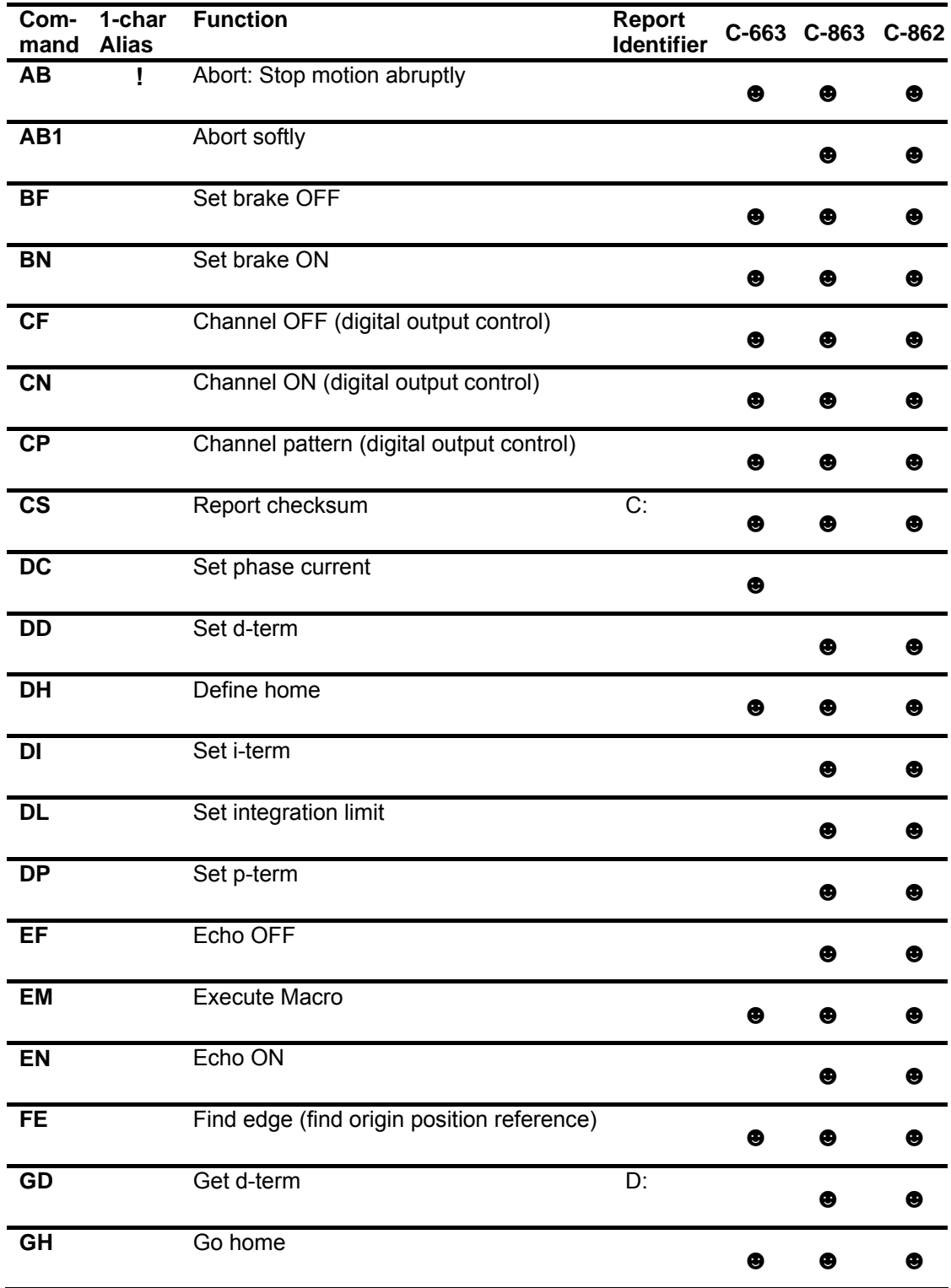

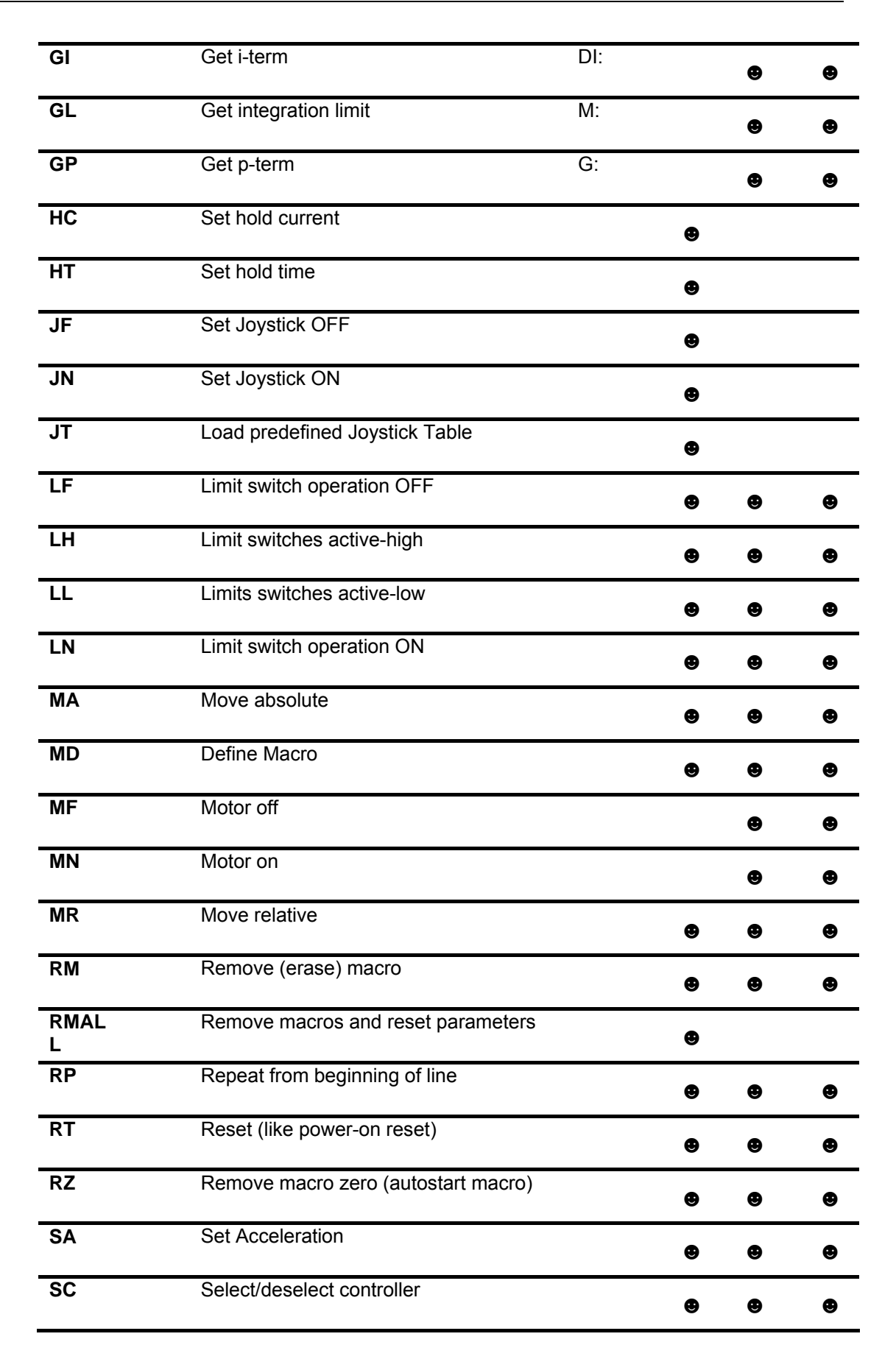

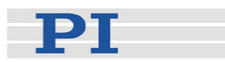

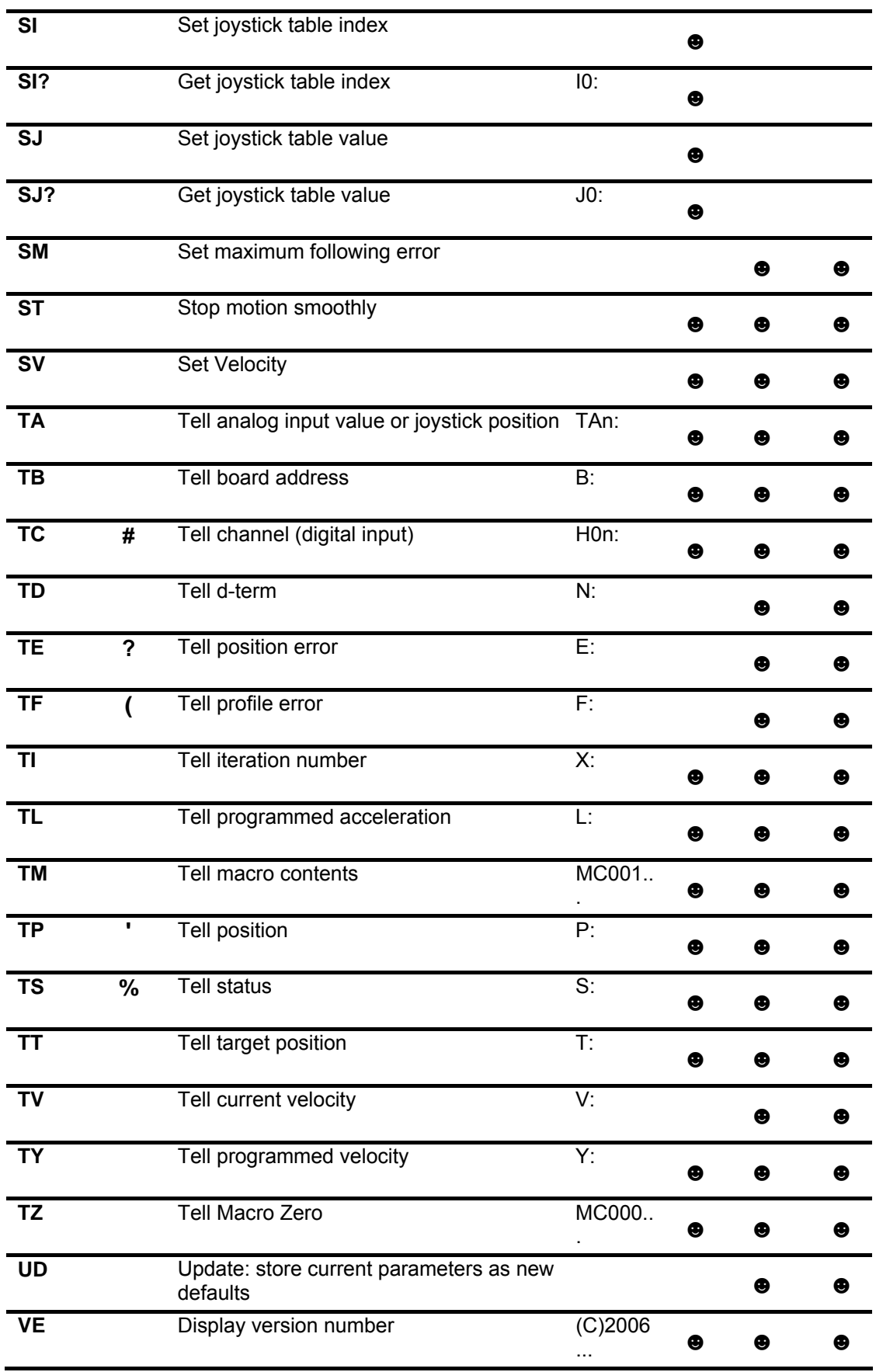

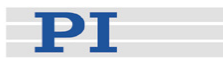

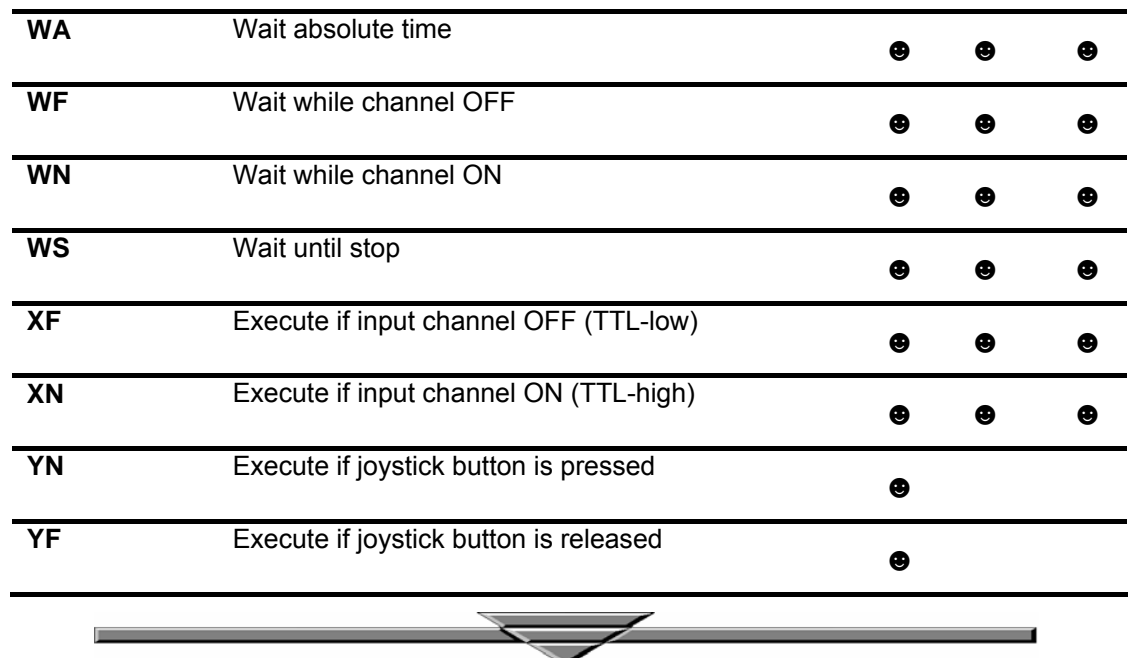